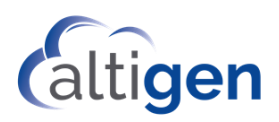

MaxCS Release 9.0.1 Service Hub Guide for Administrators

January 2021

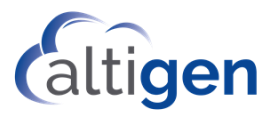

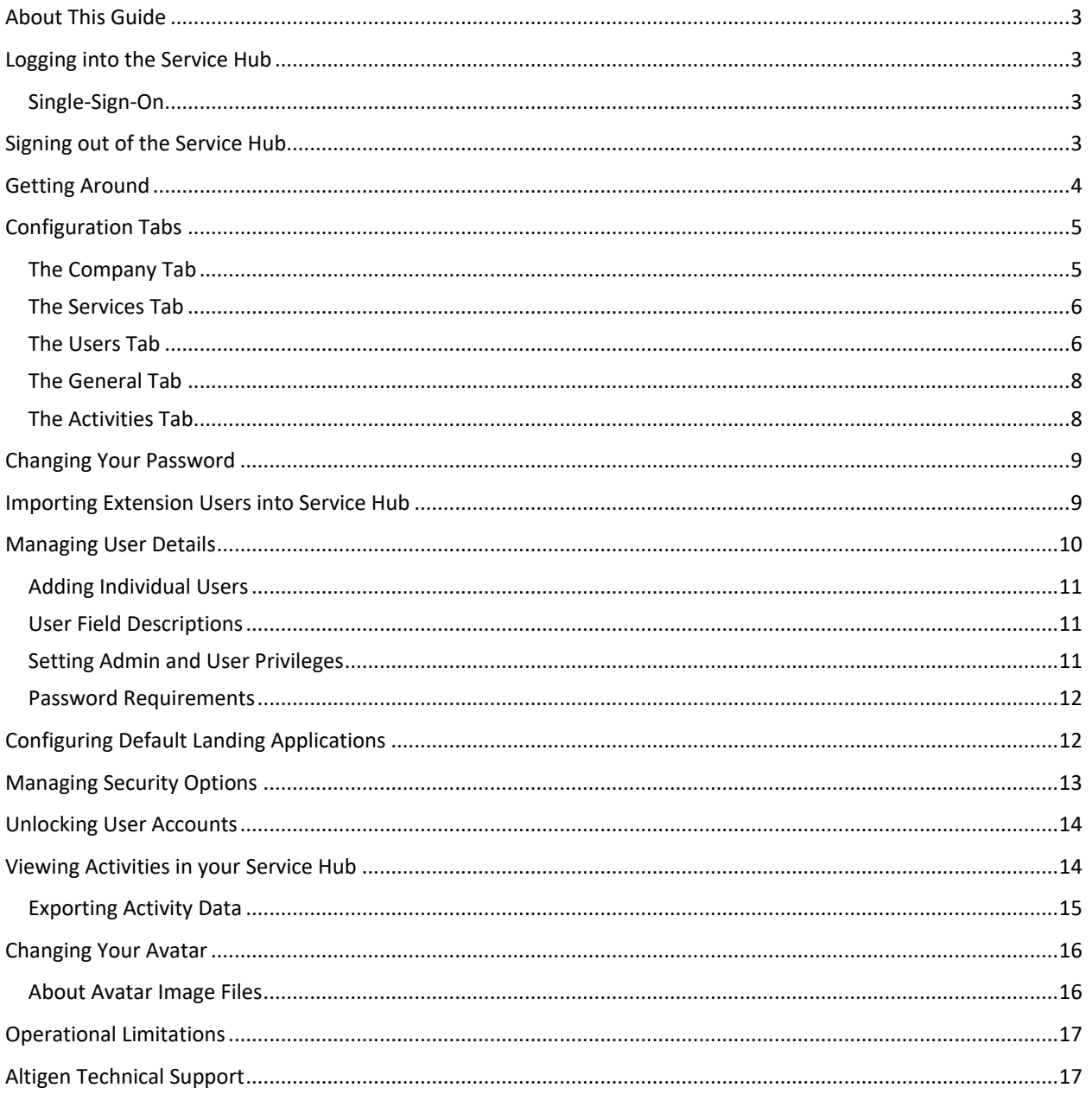

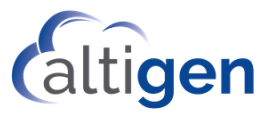

# <span id="page-2-0"></span>**About This Guide**

This guide is provided for Company administrators who will manage MaxCS 9.0.1. This release includes a new component, the *Service Hub*. The Service Hub is where you configure various aspects of your deployment, including user settings and service options.

Web application users can update their profile and password in Service Hub, if you grant them appropriate permissions.

# <span id="page-2-1"></span>**Logging into the Service Hub**

After you have completed the MaxCS installation or upgrade process, you can log into the Service Hub. The URL was defined when you deployed MaxCS; the format will be similar to https://servicehub.[system name].com. For MaxCloud users, the URL is servicehub.altigen.com.

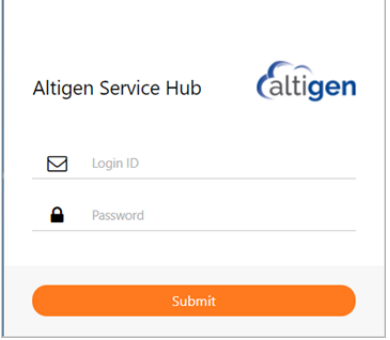

#### <span id="page-2-2"></span>Single-Sign-On

Service Hub Single-Sign-On capability allows multiple web applications to share the same login session.

For example, a user may open the Service Hub tab and launch the AltiReport admin tab and also launch the AltiReport Client tab without requiring another login.

When a user logs out from one of these tabs, the tab opens a log-in panel.

All other tabs will also show a log-in panel. The user may log in from *any one of these log-in panels*. Afterward, the other tabs will display a message to reload the page. No additional log-in is required for the apps in the other tabs.

# <span id="page-2-3"></span>**Signing out of the Service Hub**

To log out of the Service Hub, just click the **Sign Out** button in the toolbar.

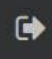

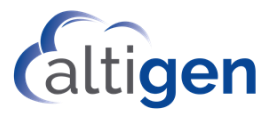

# <span id="page-3-0"></span>**Getting Around**

After you log in, the Service Hub opens. The main window shows you various application icons.

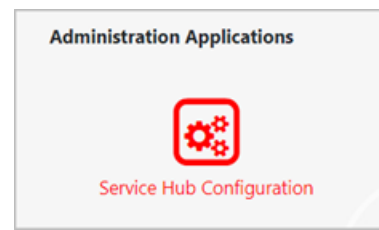

Click the *Service Hub Configuration* icon. The window will look similar to the following figure.

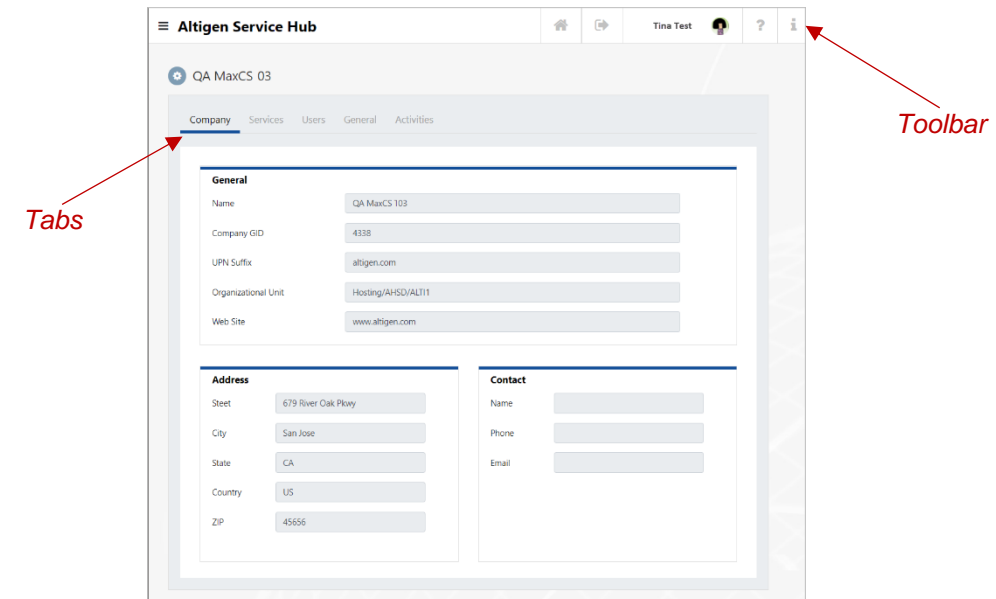

Here are the buttons you will see on the Toolbar:

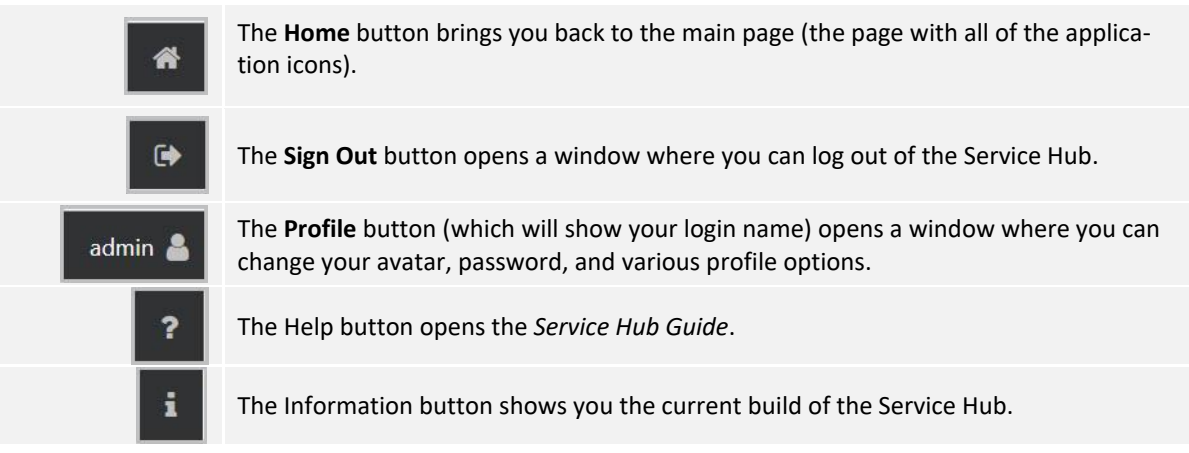

There are several tabs along the top. Each tab allows you to customize a specific aspect of your service.

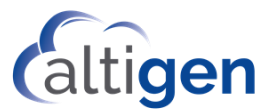

# <span id="page-4-0"></span>**Configuration Tabs**

Click a tab to view or configure that aspect of your service.

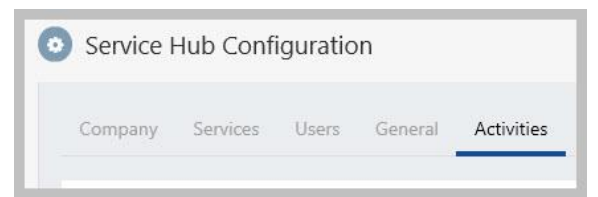

- **Company tab** The *Company* tab is where you view various details for your organization. Most of the information on this tab came from your entries during the installation process. Se[e The Company Tab.](#page-4-1)
- **Services tab** On the *Services* tab, you can see the versions of various add-on applications and the server. See [The Services Tab.](#page-5-0)
- **Users tab** The *Users* tab is where you manage user account details and privileges. Se[e Managing User De](#page-8-1)[tails.](#page-8-1)
- **General tab** This tab is where you set security options for your company, set admin and user default landing pages, and import users from a CSV file. See [Managing Security Options.](#page-11-1)
- **Activities tab** This tab is where you can search a log of activities in your system.

Any fields on these tabs that appear grey or dim are fields that you cannot change in the Service Hub.

#### <span id="page-4-1"></span>The Company Tab

The Company tab is where you view various details for your service. Most of the information on this tab came from entries during the installation process.

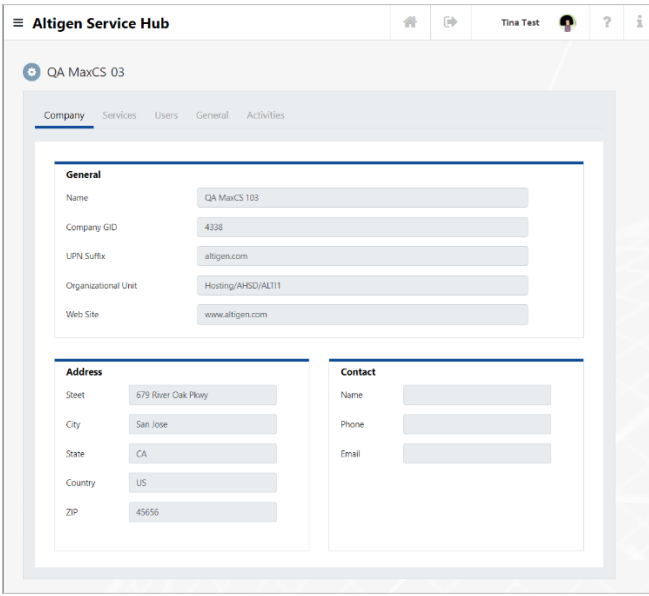

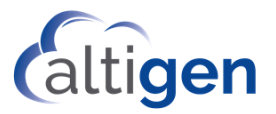

#### <span id="page-5-0"></span>The Services Tab

r.

On the *Services* tab, you see version numbers for your add-on applications and find details for the MaxCS server.

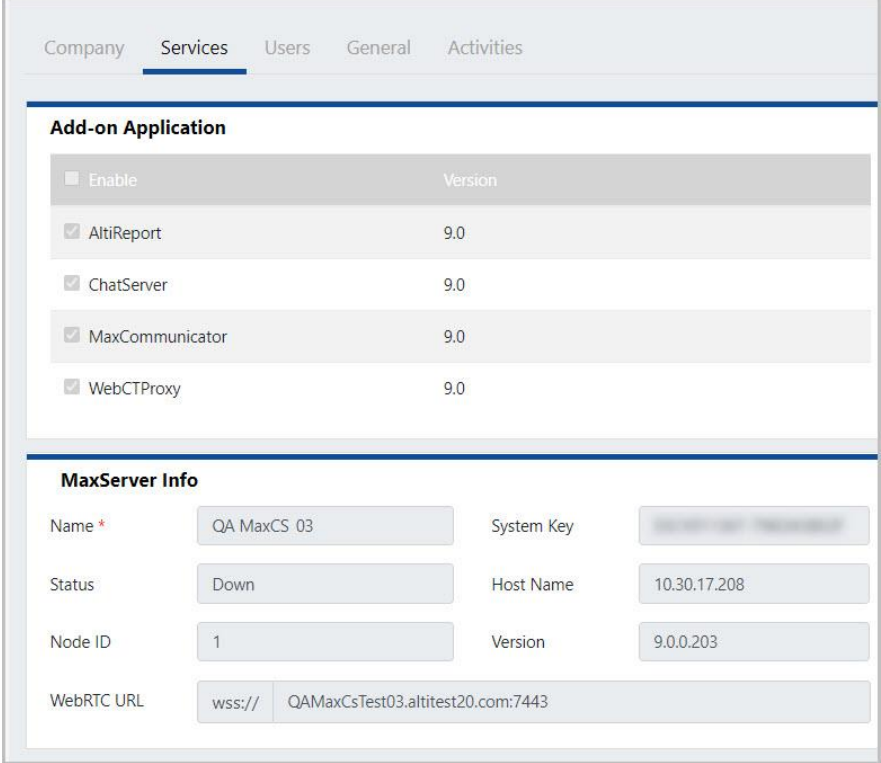

#### <span id="page-5-1"></span>The Users Tab

The users tab is where you manage user accounts.

Icons to the right of each user's name indicate whether that user is a company admin, a user, or both. You can click an icon in the heading to filter the list by user type.

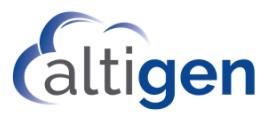

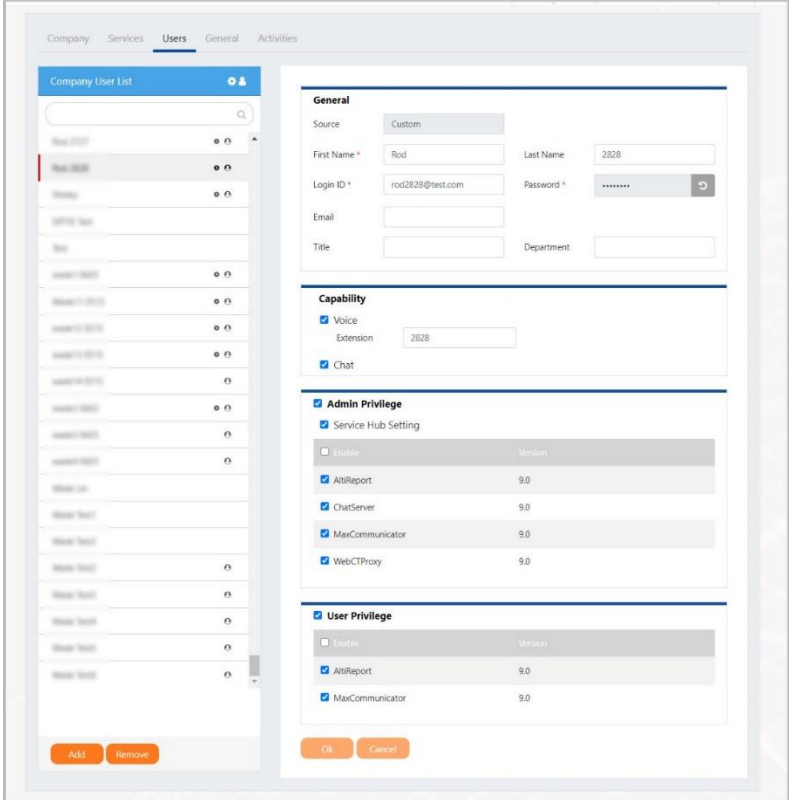

For instructions on adding, updating, and removing users, refer to the section [Managing User Details.](#page-8-1)

You can search for a specific user by typing the name in the *Search* field at the top of the user list.

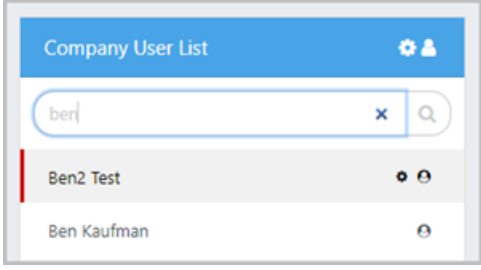

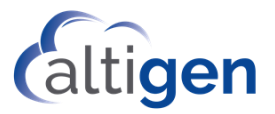

#### <span id="page-7-0"></span>The General Tab

The General tab is where you can set password and other security options. This is also where you can upload a .CSV file of users (exported from MaxAdmin) into Service Hub.

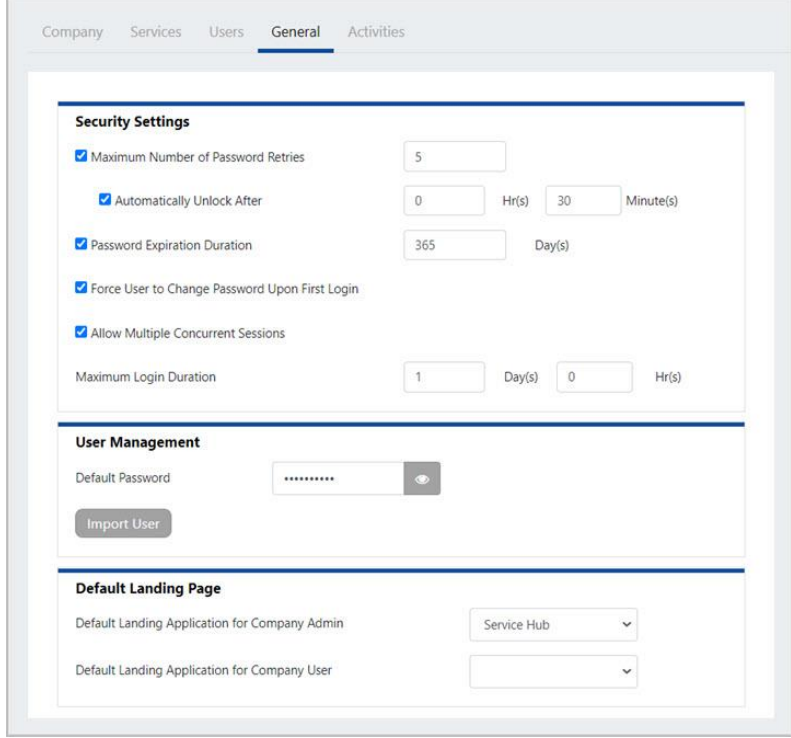

For details, see the sectio[n Managing Security Options.](#page-11-0)

#### <span id="page-7-1"></span>The Activities Tab

The Activities tab is where you can view a list of changes that have been made to your service.

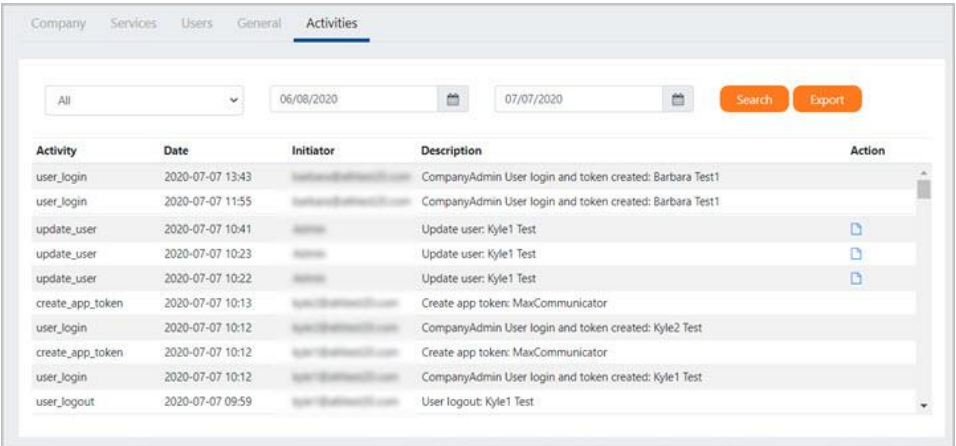

See the section [Viewing Activities in your Service Hub.](#page-13-1)

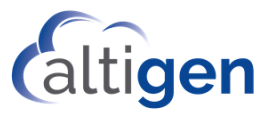

# <span id="page-8-0"></span>**Changing Your Password**

If you want to sign in with your Microsoft credentials, you should not use this feature. This feature applies to users who are logging in with credentials that are separate from your Windows credentials.

To change your password,

1. In the Service Hub, click your **Profile** button in the toolbar.

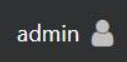

- 2. In the Profile panel, click **Change Password**.
- 3. Enter your current password, a new password, and then confirm the new password. Click **OK**.

#### <span id="page-8-1"></span>**Importing Extension Users into Service Hub**

In MaxAdmin, you can export extension user properties into a .CSV file, and then import that .CSV file into Service Hub.

This "bulk upload" process avoids having to enter each user record into Service Hub individually.

1. In MaxAdmin, choose **Services** > **Utilities** > **Export Extensions to CSV File.** 

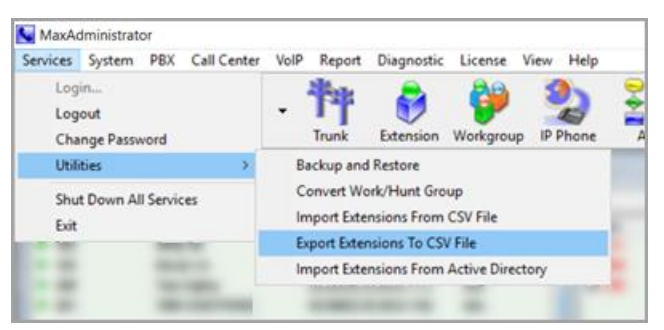

Various fields are pre-selected for export. In order to create a user record in the Service Hub, you must include the *First Name, Last Name,* and *UPN* fields.

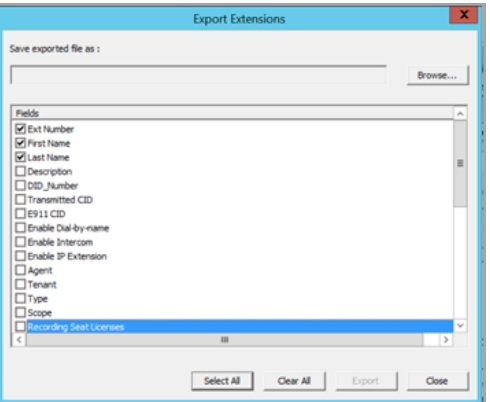

- 2. Check the options for any other fields that you want to import.
- 3. Click **Browse** to enter a filename and indicate a folder where you want to store the CSV file. Click **Save**.

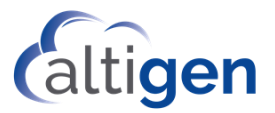

- 4. Click **Export**. You will see an acknowledgment that the file was successfully created.
- 5. Open Service Hub and switch to the *General* tab. Click **Import Users**.

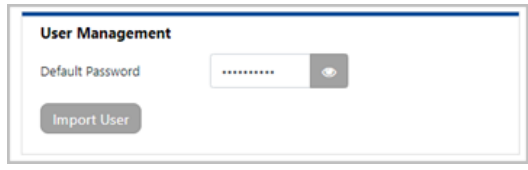

- 6. Navigate to the CSV file that you just created.
- 7. Click **Open** to import the users.

Switch to the *Users* tab to confirm that the user records were added, or switch to the *Activities* tab to search for the import activity.

#### **Considerations**

- Imported users will automatically be assigned the password that you have specified as the *Default Password* (see page [14\)](#page-13-2). Users will be prompted to change their passwords the first time they log into the Service Hub or any MaxCS web application.
- If an extension user record is imported that is a duplicate of an existing Service Hub record, then the new data for the user will overwrite the existing user properties.

## <span id="page-9-0"></span>**Managing User Details**

To view or manage details about users, click the **Users** tab.

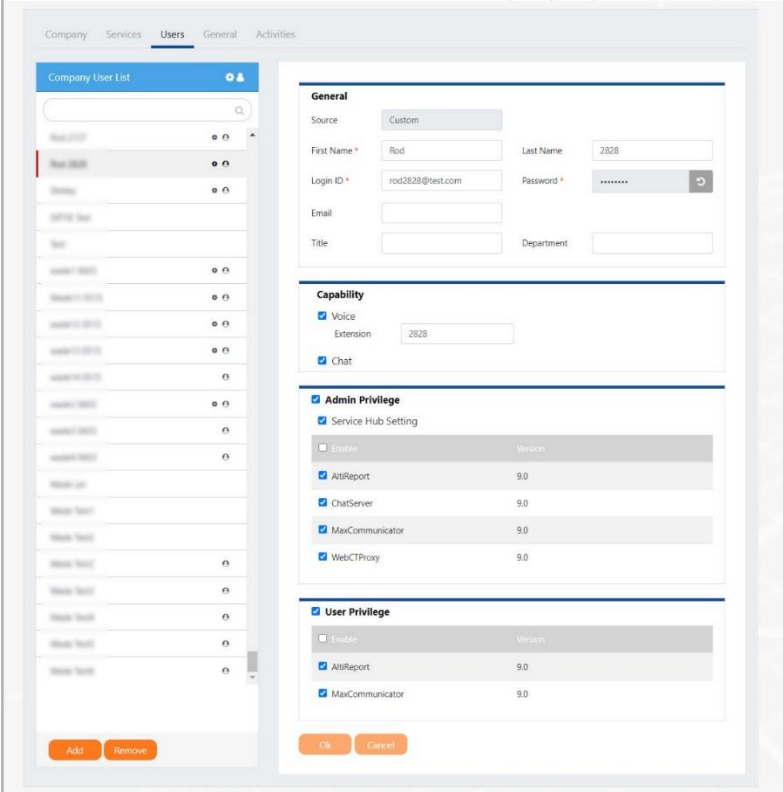

*MaxCS 9.0.1 Service Hub Guide Page 10 of 17*

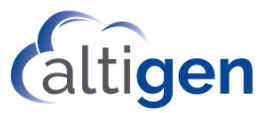

### <span id="page-10-0"></span>Adding Individual Users

To create a custom user record,

- 1. On the *Users* tab, click **Add** below the current list of users.
- 2. Enter the details for this user and click Add. See [User Field Descriptions](#page-10-1) for descriptions of each field.

#### <span id="page-10-1"></span>User Field Descriptions

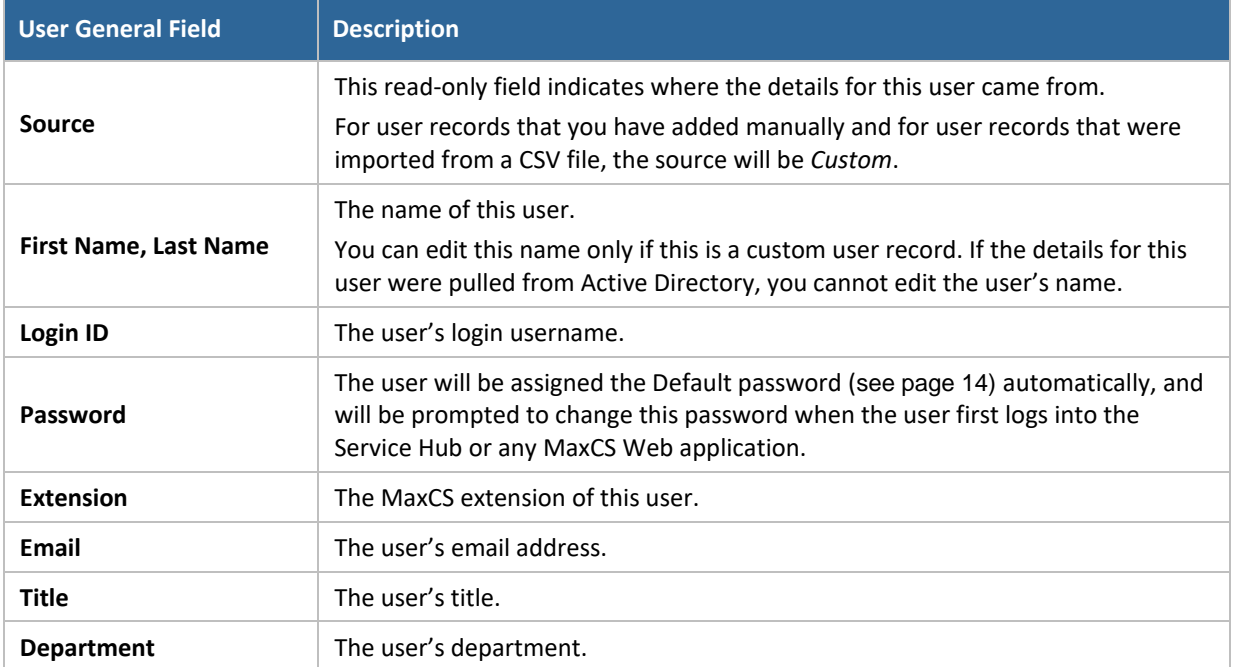

#### <span id="page-10-2"></span>Setting Admin and User Privileges

To configure which applications a specific user can access, and whether they have user or administrator privileges to that application,

- 1. Click the **Users** tab.
- 2. Select the user in the list on the left.

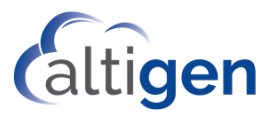

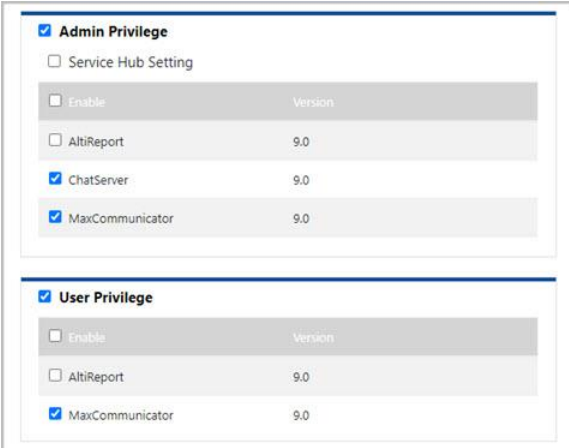

3. In the *Admin Privilege* section, check (to enable) or clear (to disable) this user's administrator access for each application.

Repeat this for the *User Privilege* section.

4. Click **OK**.

If you enable an application for a user, the user will see the corresponding icon in the Service Hub and will be able to click the icon to open the application.

If you disable an application for a user, the user will not see that icon.

#### <span id="page-11-0"></span>Password Requirements

- Users cannot change their passwords to a password that they have used previously.
- Requirements: Passwords must be a minimum of 9 characters, with at least one character from each of the following categories (no spaces allowed):
	- $\circ$  Special characters (! @ # \$ % ^ & \*)
	- o Uppercase letters
	- o Lowercase letter
	- o Numbers

### <span id="page-11-1"></span>**Configuring Default Landing Applications**

On the *General* tab, you can assign a default landing application for administrators and one for web client users. This setting controls which application opens when a user logs in.

The choices will vary depending upon which components and applications your company has deployed. The options may include Service Hub, ChatServer, and MaxCommunicator.

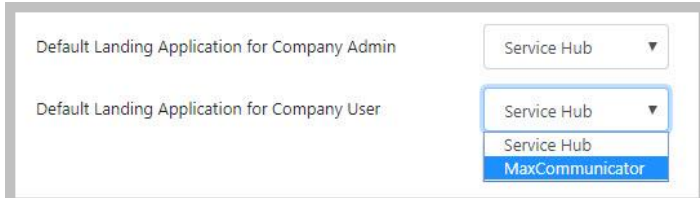

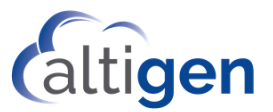

# <span id="page-12-0"></span>**Managing Security Options**

You can configure various security options for your organization, on the *General* tab.

Note that the password features apply only to "Custom" users.

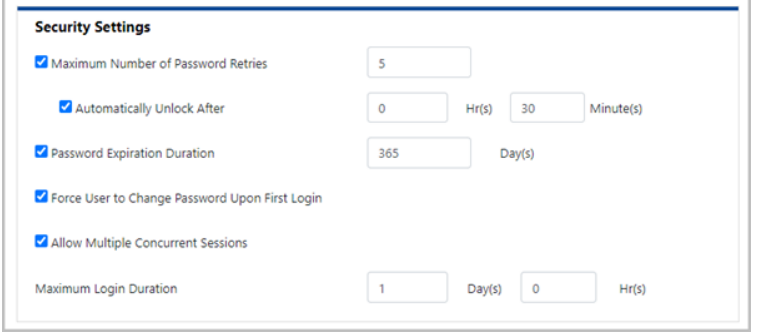

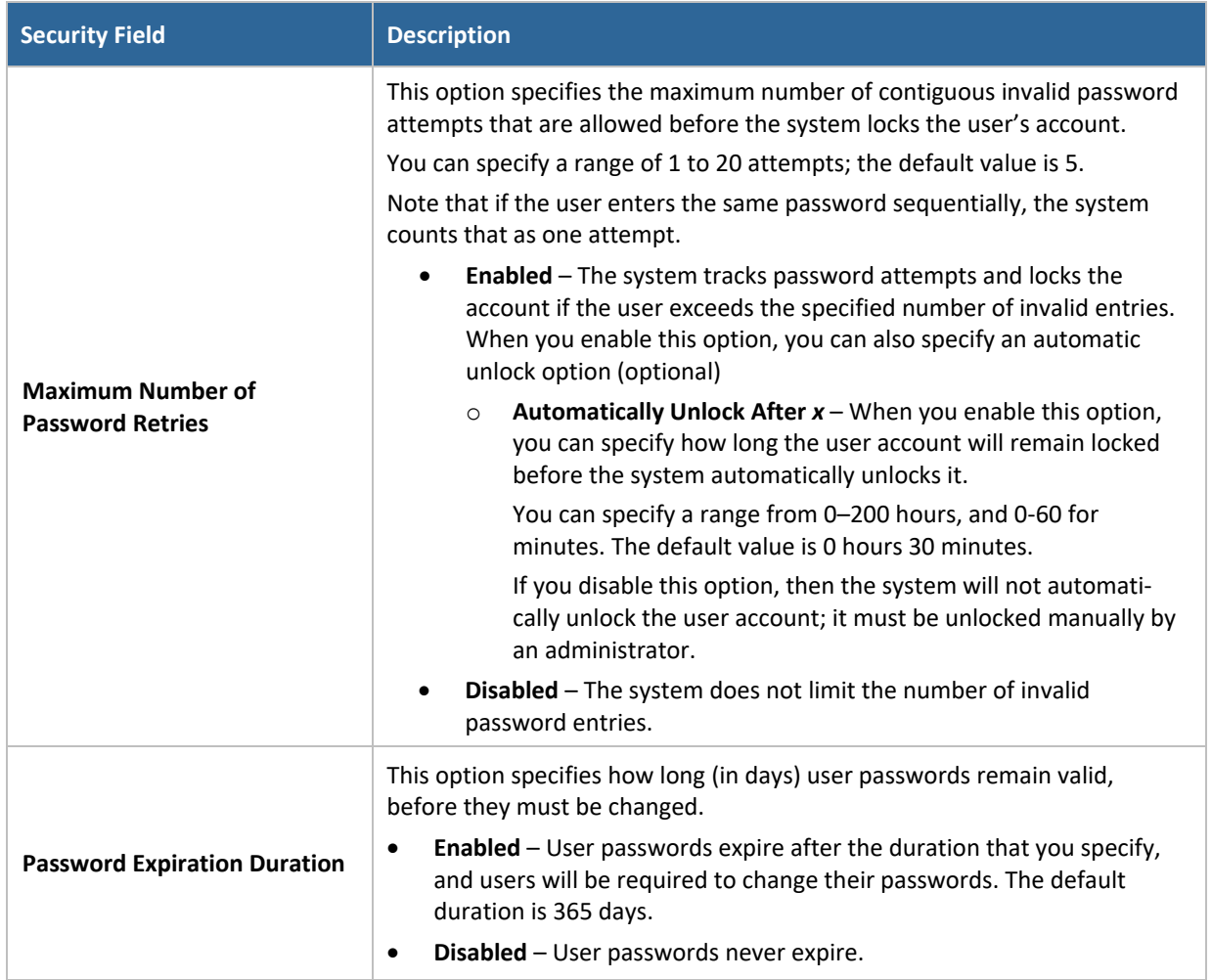

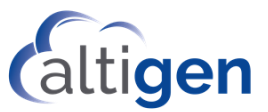

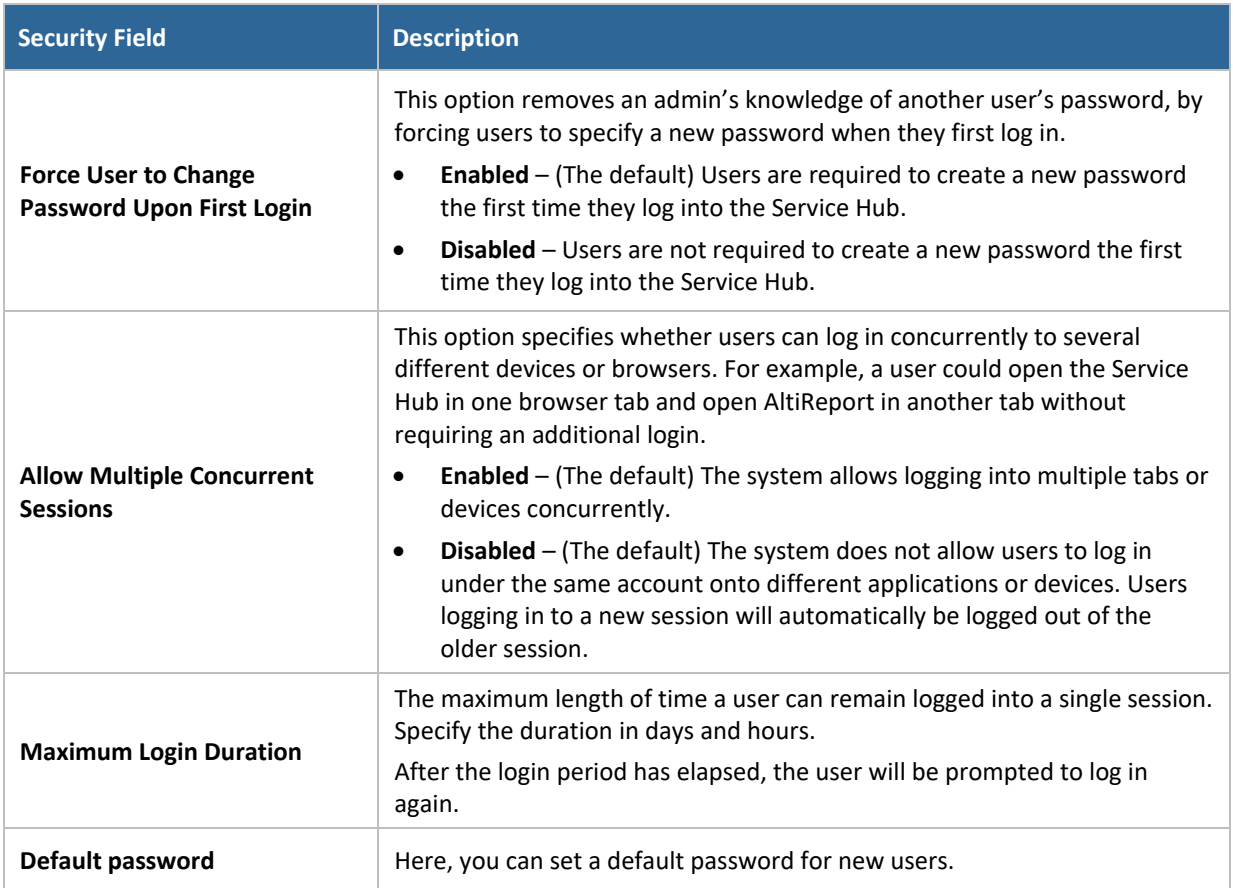

# <span id="page-13-2"></span><span id="page-13-0"></span>**Unlocking User Accounts**

As a company administrator, you can unlock any user with *the same level of privileges or lower*. For example, you can unlock one of your company's user accounts or another admin account.

When a user's account is locked, the user's data on the Service hub Users tab will offer an *Unlock Account* button those with sufficient privileges. Clicking the button will unlock that user's account.

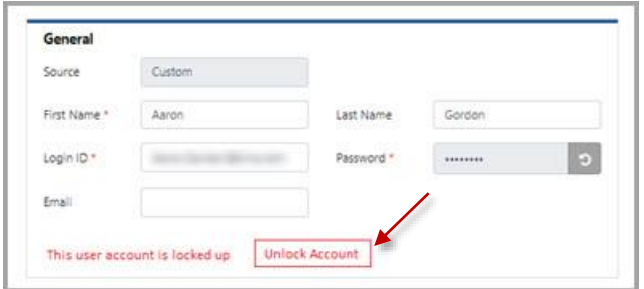

# <span id="page-13-1"></span>**Viewing Activities in your Service Hub**

On the Activities tab, you can search a specific time period to review the changes that were made to your configuration during that time.

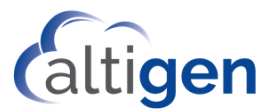

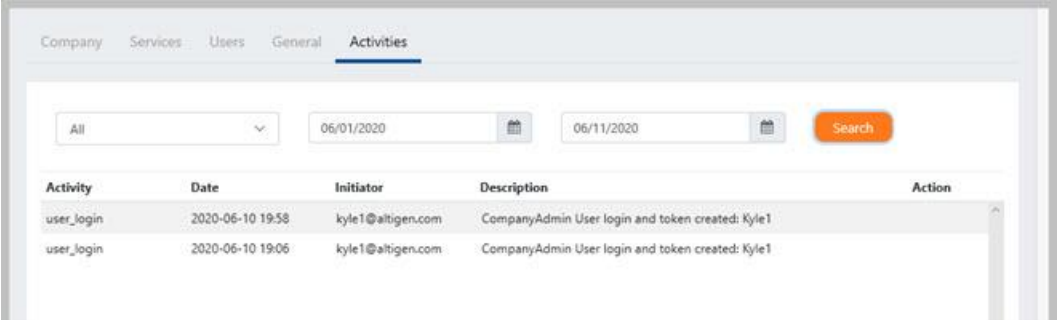

- **Activity** The type of activity or event that occurred.
- **Date/Time** The date and time that the activity or event occurred.
- **Initiator** The user who made (or in some way triggered) the change.
- **Description** A description of the change.
- **Action** If this column contains an icon, you can click the icon to see details of this activity. To close the Details window, click **Back to List**.

These events and actions are captured in the log:

- Service Hub Authentication successes and failures, such as log-in and log-out
	- Service Hub admin/user login/out
		- o Login succeeded:
			- Privilege
			- Creator: login user GUID
		- o Logout creator: login user
	- Launch application
	- Modification to user accounts, such as changes to contact information:
		- o Password change
		- o Lock user account
		- o Unlock user account
	- Configuration changes, showing both the old data and the new (changed) data. Note that old data and new data are encrypted.
		- o Add User
		- o Delete User
		- o Edit User (include privilege changes)
		- o Add Applications
		- o Edit Applications
		- o Delete Applications
- o Add Services
- o Edit Services
- o Edit General
- o Import User
- o Change Application Icon

#### <span id="page-14-0"></span>Exporting Activity Data

To export activity data into a .PDF file,

1. Perform your search, specifying a data range.

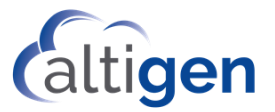

- 2. Click the **Export** button.
- 3. Choose a path to save the file.

# <span id="page-15-0"></span>**Changing Your Avatar**

ц.

Avatars are essentially profile images that will appear beside your name in places in the Service Hub and in other applications.

Four image file formats are supported: .png, .jpg, .gif, and .bmp. The uploaded image will be reduced to maximum size of 128x128.

To upload an image file that you want to use as your avatar,

1. In the Service Hub, open your Profile panel by clicking your *Profile* button in the toolbar.

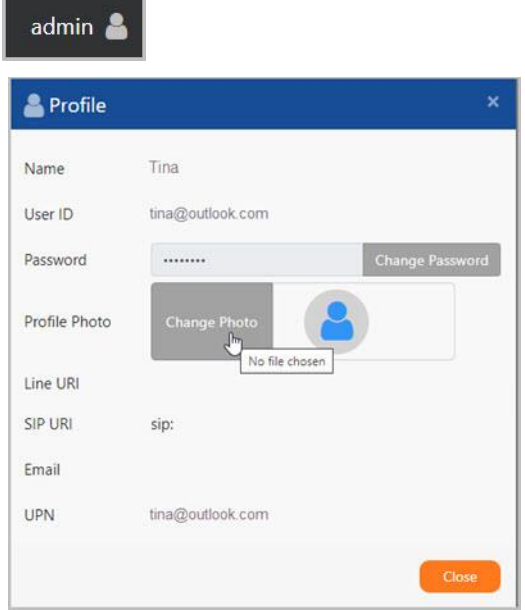

- 2. Click **Change Photo**.
- 3. Navigate to the image you want to show as your avatar. Select the image file.
- 4. After you select it, the image should appear in the Profile page. Click **Close**.

#### <span id="page-15-1"></span>About Avatar Image Files

If a user does not have an avatar image uploaded, then a default avatar image is displayed. Directory users will have a default avatar similar to the following image.

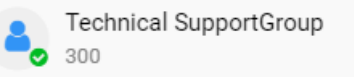

A Contact user's default avatar will show the initials of the first and last name. If neither the first name nor last name exists, a default avatar image is displayed

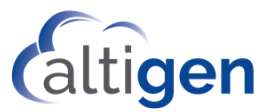

# <span id="page-16-0"></span>**Operational Limitations**

Please also review the readme files to learn about any limitations with this Beta release.

• There is an issue when users are running MaxCommunicator Web in a Safari browser. If the user logs out of the Service Hub, the user may remain logged into MaxCommunicator. We recommend that Safari users manually log out of MaxCommunicator in this scenario.

# <span id="page-16-1"></span>**Altigen Technical Support**

Authorized Altigen Partners and distributors may contact Altigen technical support by the following methods:

- You may request technical support on Altigen's Partner web site, at [https://mspartner.altigen.com.](https://mspartner.altigen.com/) Open a case on this site; a Technical Support representative will respond within one business day.
- Call 888-ALTIGEN, choose option 5 from the IVR, or 408-597-9000, option 5 from IVR, and follow the prompts. Your call will be answered by one of Altigen's Technical Support Representatives or routed to the Technical Support Message Center if outside of normal business hours and no one is available to answer your call.

Technical support hours are 5:00 a.m. to 5:00 p.m., PST, Monday through Friday, except holidays.

If all representatives are busy, your call will be returned in the order it was received, within four hours under normal circumstances. Outside Altigen business hours, only urgent calls will be returned on the same day (within one hour). Non-urgent calls will be returned on the next business day.

Please be ready to supply the following required information when calling in for Support:

- Partner ID.
- Altigen Certified Tech ID.
- Product serial number.
- MaxCS version number.
- Server model.
- Indicate whether this is a virtual or standalone server installation.
	- $\circ$  If this is a virtual installation, be prepared to identify whether you're using VMware or Hyper-V, and which version of the virtual software is installed.
- The amount of memory and the number of CPUs that are reserved for MaxCS Server use. Be aware that memory and CPU cores should always be dedicated and reserved for MaxCS Server use exclusively.
- Indicate whether SSD drives are installed. If they are not, be prepared to describe what NAS devices are installed, and whether they are shared or dedicated to MaxCS Server.
- The telephone number where you can be reached.